## **Φύλλο δραστηριοτήτων 4**

Στο προηγούμενο φύλλο δραστηριοτήτων είχαμε δημιουργήσει ένα παιχνίδι με το Scratch. Ο καρχαρίας κινείται με τα βελάκια του πληκτρολογίου και τα ψάρια κινούνται μόνα τους. Ο καρχαρίας τρώει τα 4 ψάρια, τα οποία μετά από μερικά δευτερόλεπτα εμφανίζονται πάλι. *Πως θα ξέρουμε πόσα ψάρια έχει φάει ο καρχαρίας;*

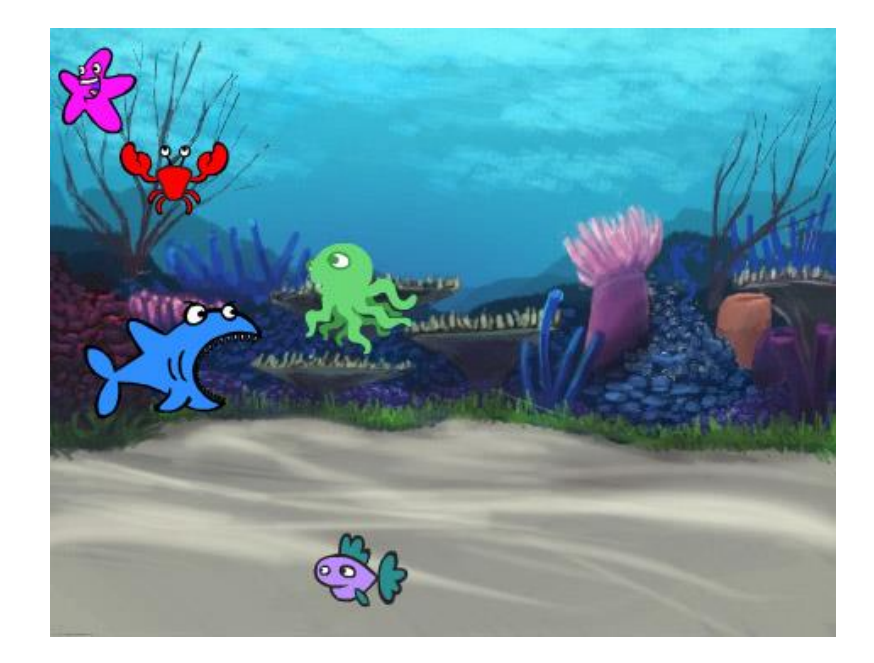

Θα χρησιμοποιήσουμε *μεταβλητές* για να μετρήσουμε! Μια μεταβλητή είναι μια θέση στη μνήμη του υπολογιστή στην οποία αποθηκεύουμε συνήθως έναν αριθμό. Κάθε φορά που ένα ψάρι θα ακουμπάει τον καρχαρία, θα πρέπει να αυξάνεται η τιμή της μεταβλητής κατά ένα!

Ας δημιουργήσουμε μια μεταβλητή με το όνομα «σκορ»

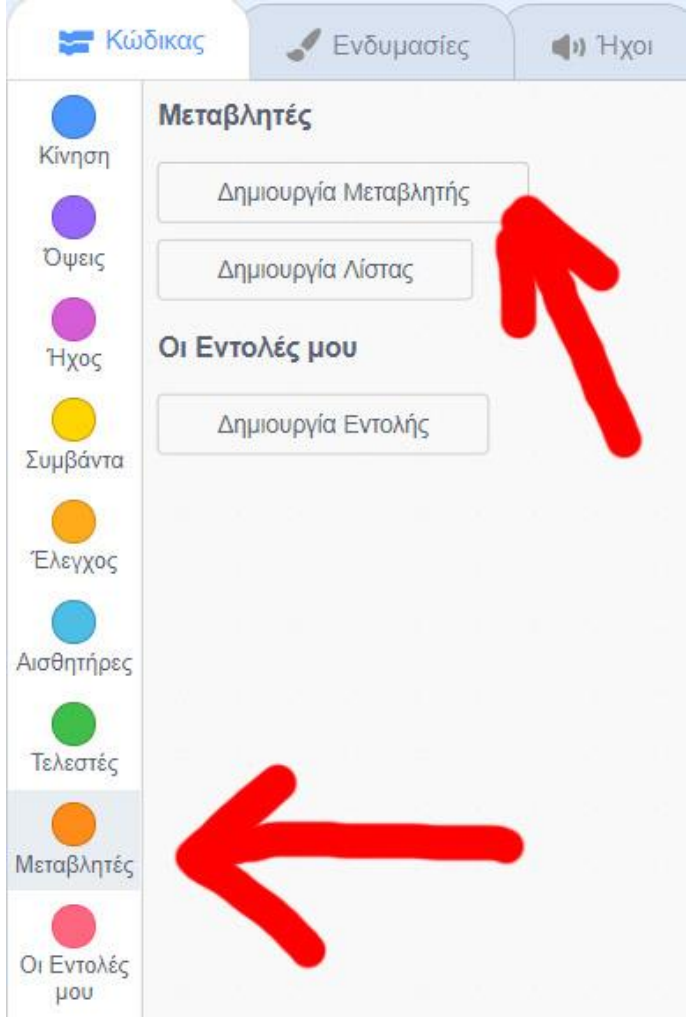

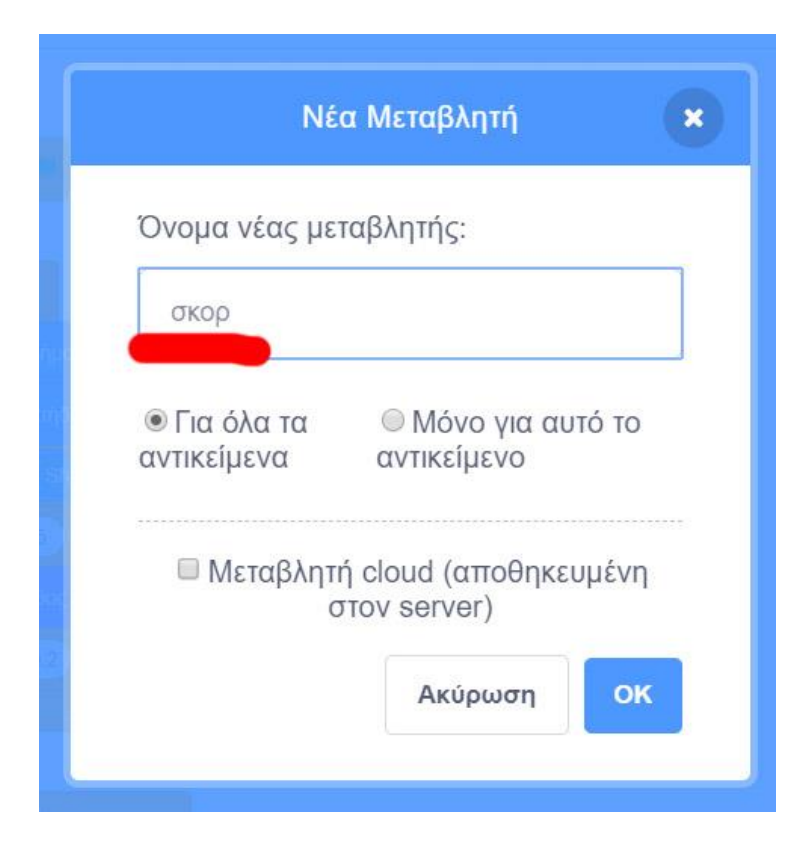

Μετά την δημιουργία της μεταβλητής, βλέπουμε τις εντολές που αναφέρονται στη μεταβλητή αυτή και εμφανίζεται μια εικόνα για την μεταβλητή μέσα στην σκηνή.

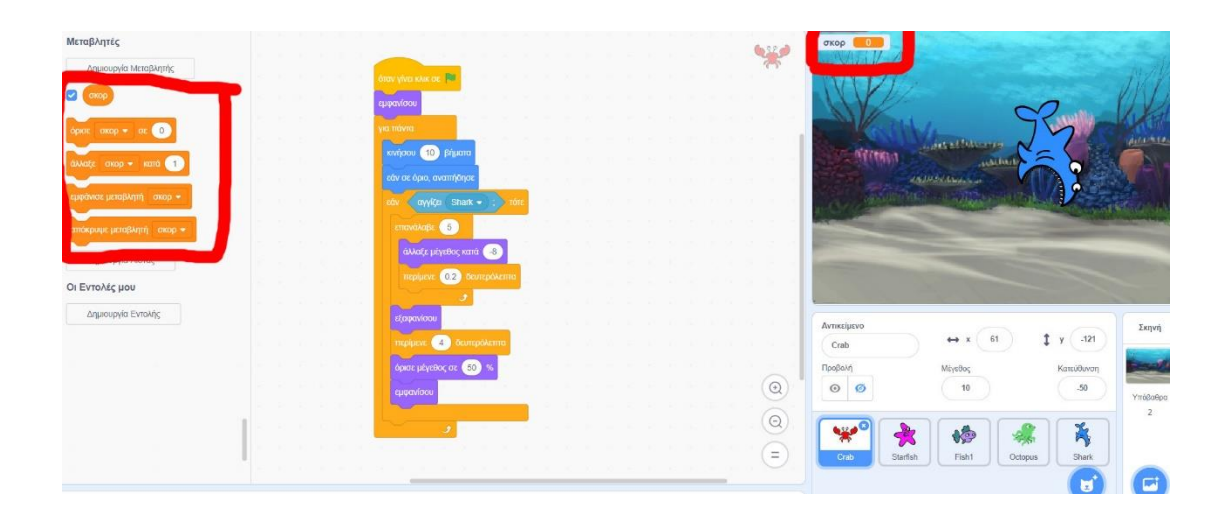

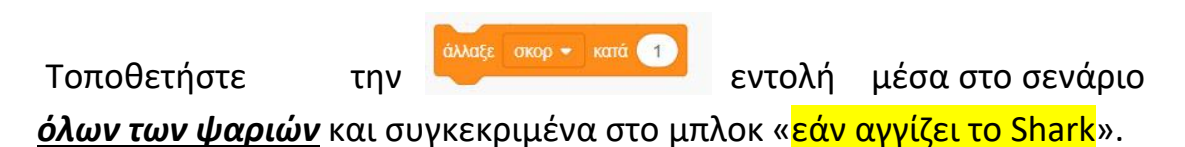

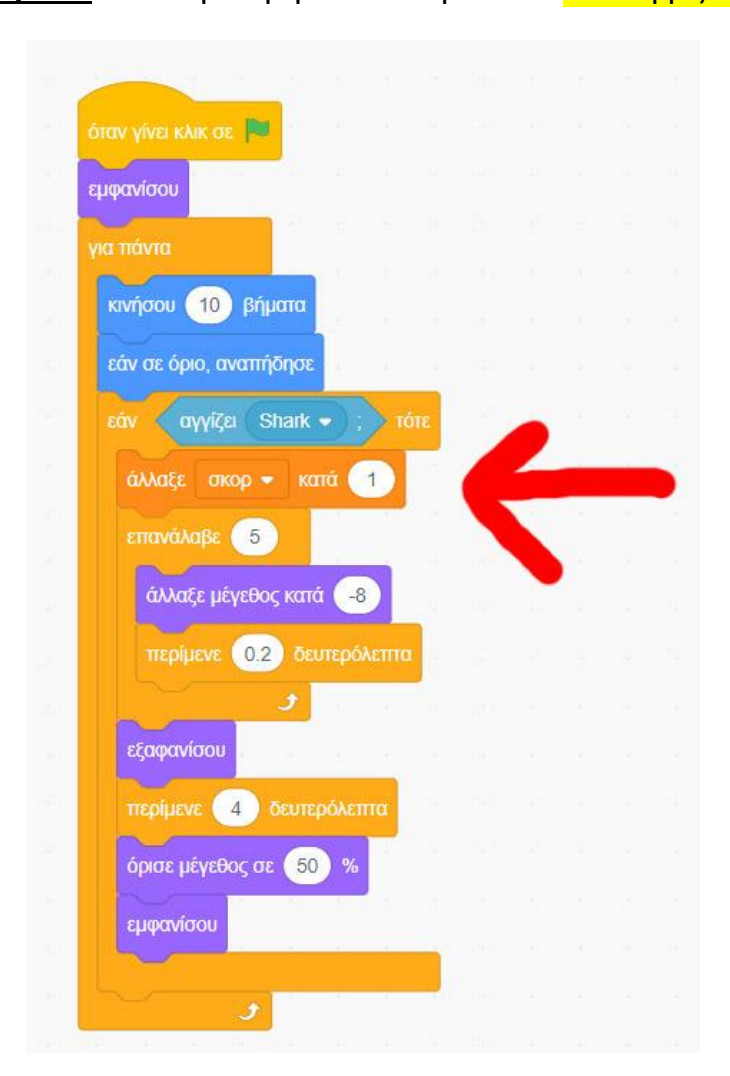

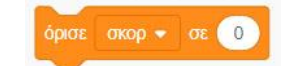

Χρησιμοποιείστε την εντολή ώστε στην αρχή του

παιχνιδιού η μεταβλητή να ξαναγυρίζει στο 0. Η εντολή αυτή πρέπει να μπει στο **σενάριο του σκηνικού**, όπως στην παρακάτω εικόνα.

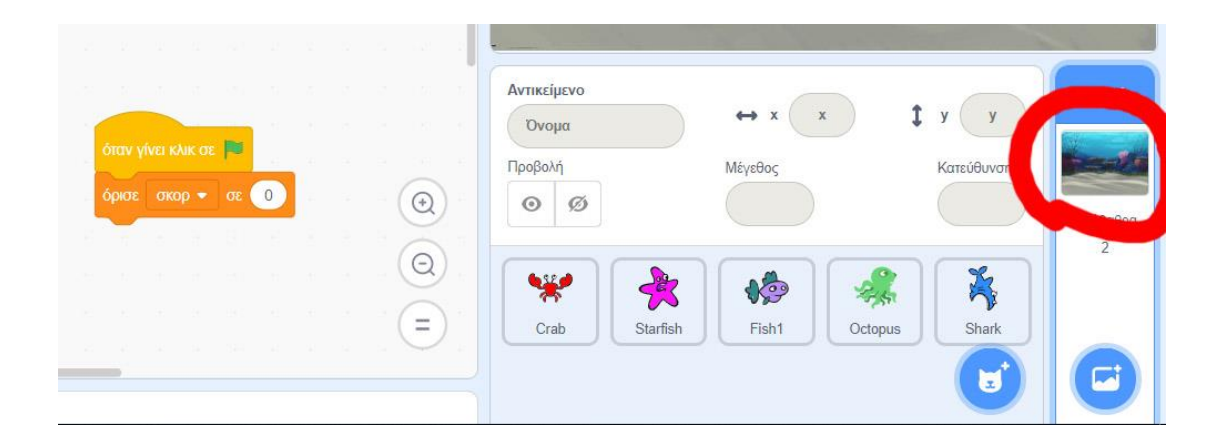

**Τώρα μπορείτε να παίξετε το παιχνίδι με σκορ!!!**

Επιπλέον, προσπαθήστε να κάνετε τον καρχαρία να εμφανίζει το μήνυμα «<mark>Κέρδισα!!!</mark>» όταν θα έχει φάει 10 ψάρια! Για να το κάνετε αυτό, τοποθετείστε το παρακάτω σενάριο στον καρχαρία(χωρίς να σβήσετε τα υπόλοιπα).

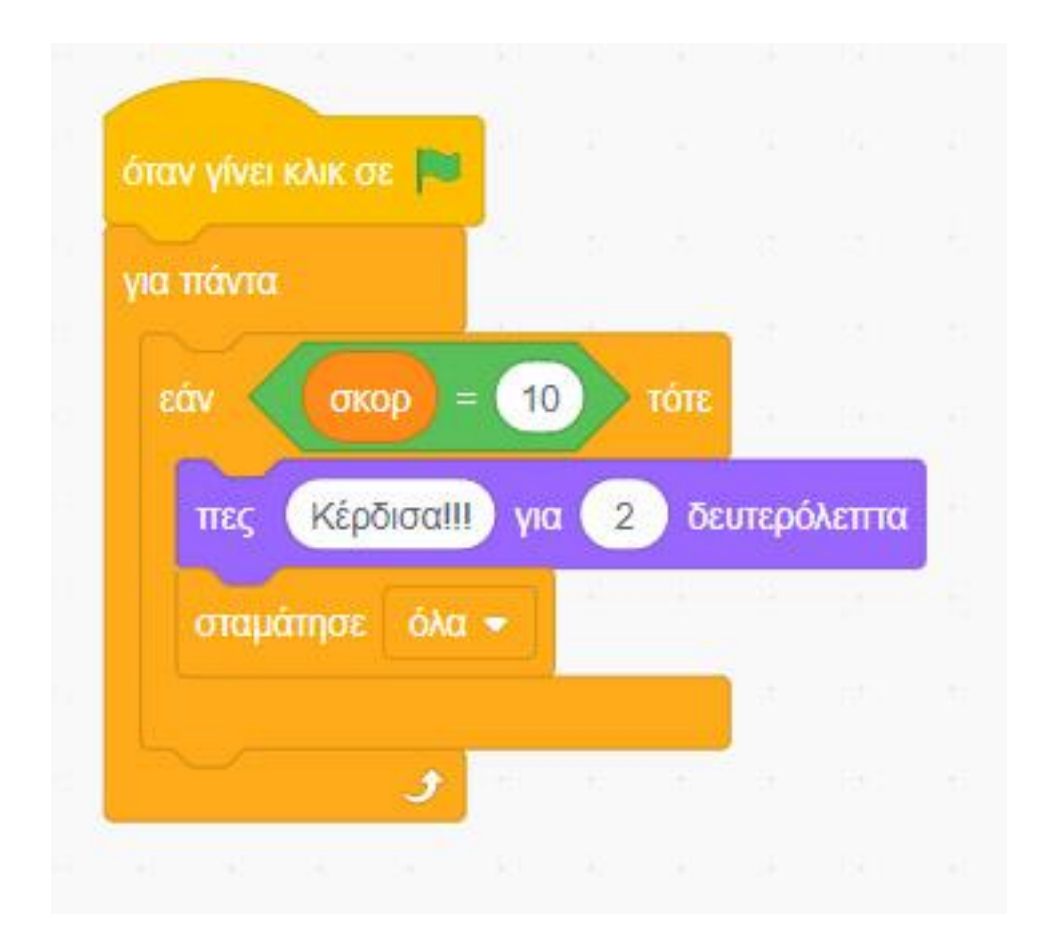